# **Amending Daily Reports (Tours)**

**Intended User:** Submitters of well drilling, completion, servicing, and abandonment operation reports

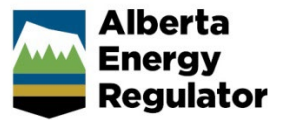

# **Overview**

This quick reference guide (QRG) describes how to amend daily reports (tour reports) in OneStop. Amendments apply to well drilling, completion, servicing, and abandonment operation reports as PDF files.

#### **Important**

- Tour submissions can only be amended, not deleted.
- Summary drilling and completion data must be submitted before the tour reports unless there is no summary data (e.g., workover).
- Reports must contain at least the minimum data requirements as detailed in section 7 of *Directive 059*.
- Only PDF (format) files may be submitted.
- File names should begin with "TR" followed by the well licence number, including lead zeroes, prefixes and suffixes (e.g., TR B0000321X or TR0990001). Other naming conventions may be included after the above (e.g., TR0990001 JAN01PRF).

## Search for a Well to Amend

1. Log in to OneStop with your username and password.

#### **Important**

You must have the following permissions to submit tour reports: Submit eTours and Search eTours. The Search eTours role only allows you to see the Overdue and Pending tour reports dashboard.

I Agree

- Click **I Agree** to accept the disclaimer. You must accept it to proceed.
- Click **Construct** in the top navigation bar. Select **Tour Submission**.

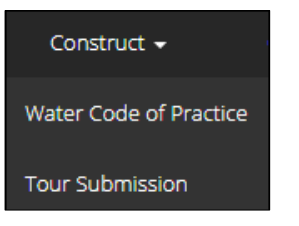

Search for the well by authorization number (well licence number). Click **Search**.

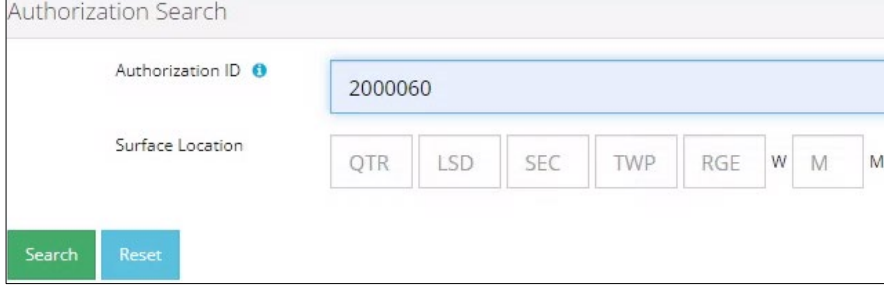

#### Well details appear in the Results section.

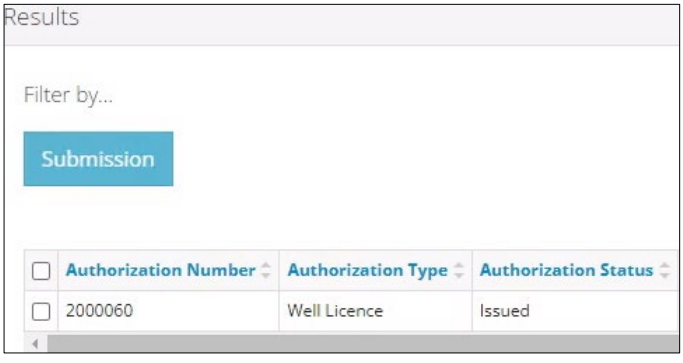

## Amend a Tour Report

Check the **box** beside the required well. Click **Submission**.

Optional: Click **Reset** to clear the search box and searched data.

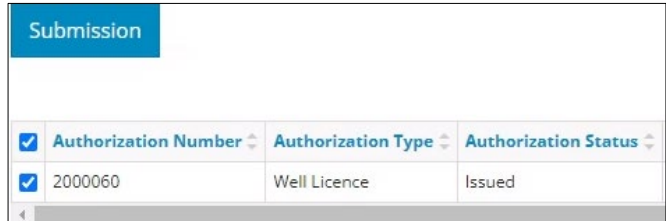

The Licence Number window opens. In the Amend Tour Submissions section, check the **box** beside the tour report you wish to amend. Click **View**.

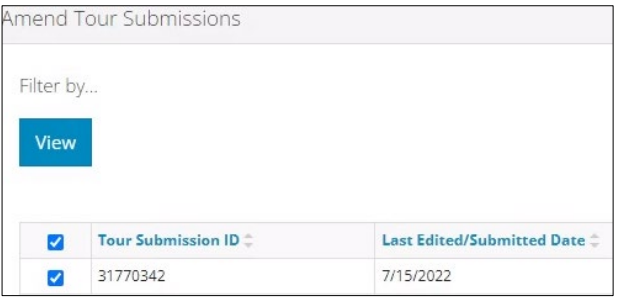

Details appear in the Tour Submission Details section.

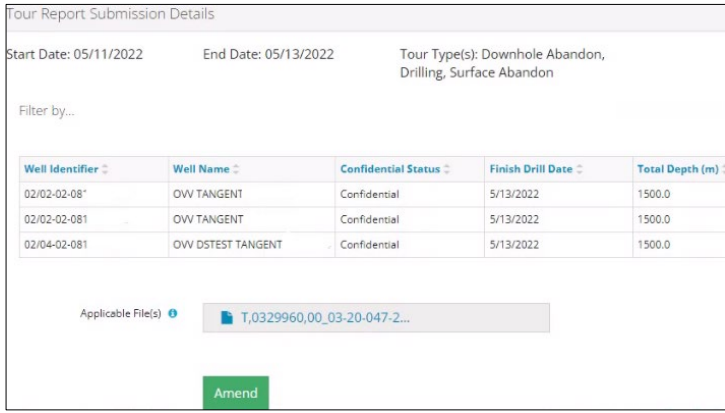

3. Review the details ensuring the correct report was selected. You may also click on any attached files and view them.

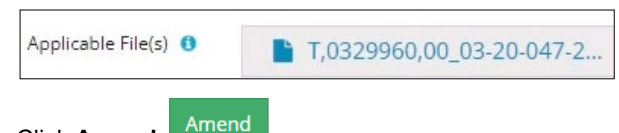

- Click **Amend.**
- A message appears confirming your intent to amend your tour submission. Click **Yes**.

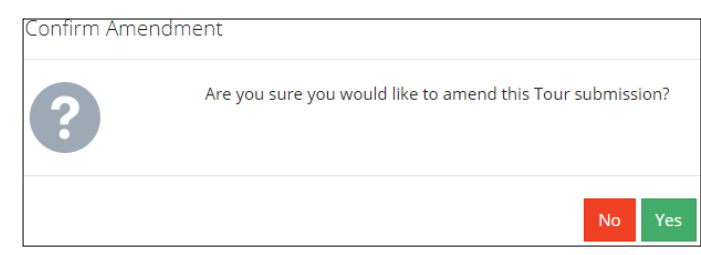

Click **Attach** to add files to your submission. Locate the required PDF files to be submitted. There must be at least one attachment, but multiple files may be uploaded, if needed.

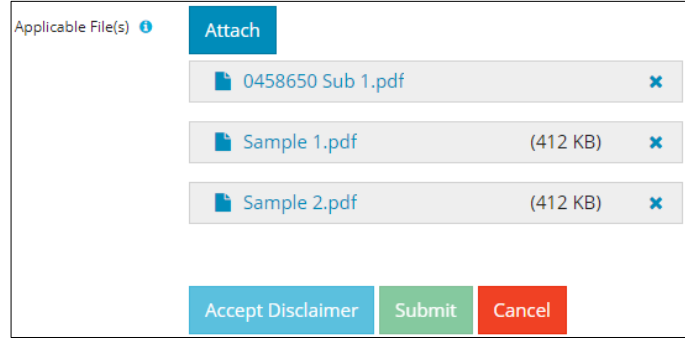

**Accept Disclaimer** 

- a) Optional: To remove files, click **x**.
- Click **Accept Disclaimer**.
- The Declaration and Disclaimer message appears to confirm your submission is accurate. Click **I Agree** to proceed with your submission.

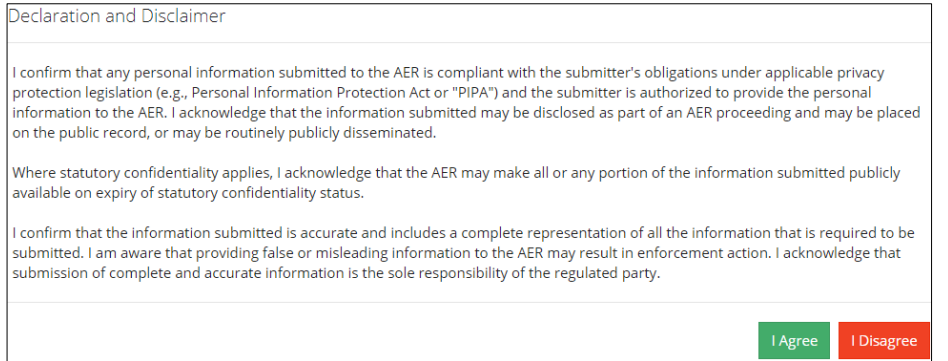

9. The Declaration and Disclaimer window closes and OneStop returns you to the Tour Report Submission Details section. Click **Submit**.

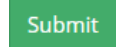

A message appears to confirm completion of your tour submission. Click **Yes**.

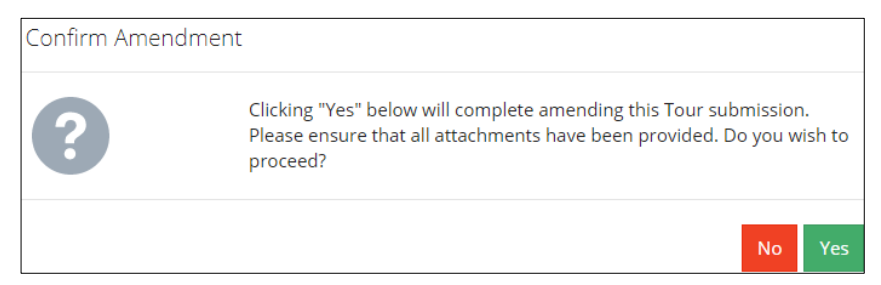

11. A message appears indicating a complete amendment. Click OK to close the message box.

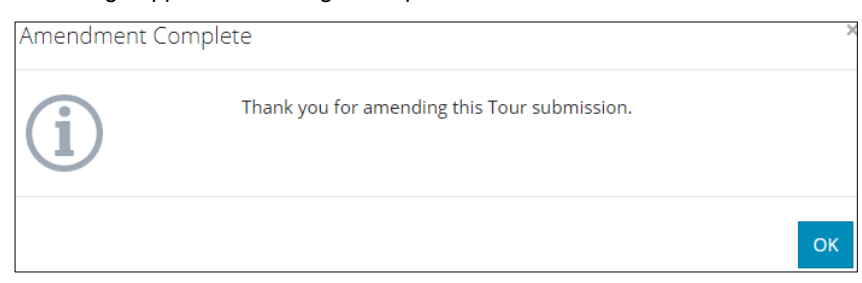

The amended submission appears in the Amend Tour Submissions section displaying a revised edited date.

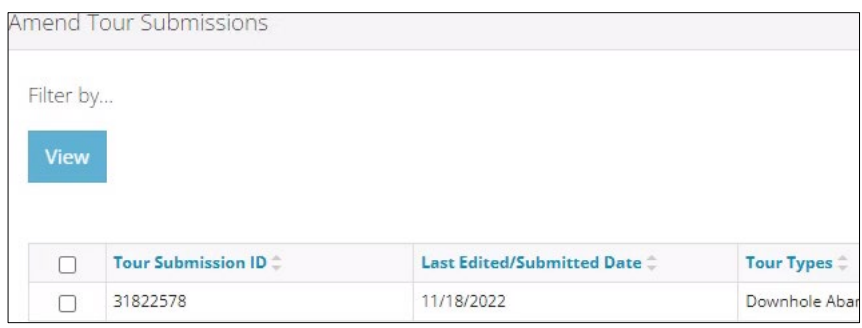

### **Resources**

Contact: Well Data Services Email: [WellDataServices@aer.ca](mailto:WellDataServices@aer.ca) Phone: 403-297-8696 option 2